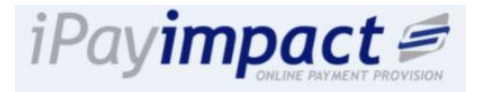

## **Set Up Your iPayimpact Account**

**Please do not set up more than one iPay account**. If you have more than one child at the school or use iPay at another school, follow the Links Accounts instructions on the next page.

- 1. Go to www.ipayimpact.co.uk
- 2. Click Register

 $i$ Payimpact Sign in to your account

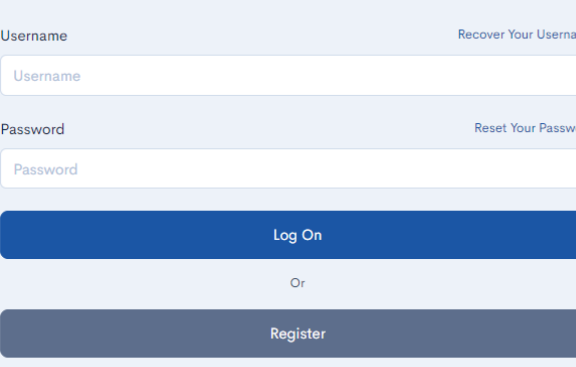

Need more help? Read our FAOs

# **iPayimpact Quick Start Guide for Parents**

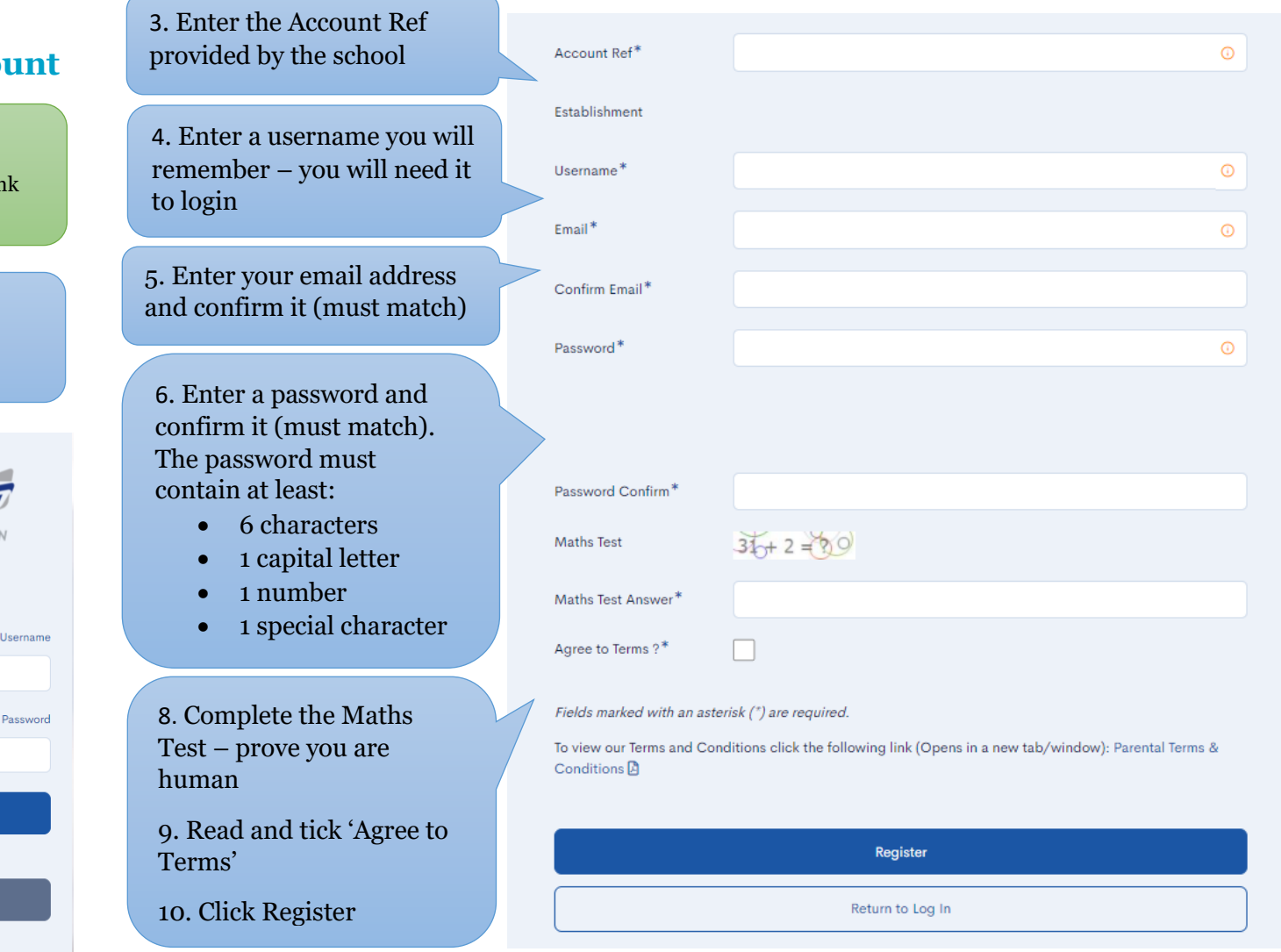

**11. Now go to your email account and find your iPayimpact email. Click the link in the email to confirm your email address and activate your account.**

12. You can now log in to your account. When you first login you will be asked to enter some personal details such as your name and address. This is to ensure that you don't have to keep entering these details when making a payment.

13. If the school is transferring from another parent payment system there may a short delay while balances are updated.

# **Frequently Ask Questions**

#### **How do I link accounts?**

If you have other children at this school or other schools, you can link them so that you can use the same account for all your children:

1. Log in to your existing account

**Link Account to Login** 

2. On the Home page, click the 'Link an Account' button

### **How do I pay for meals?**

- 1. Go to the Home Page
- 2. Enter an amount
- 3. Click 'Add To Basket'

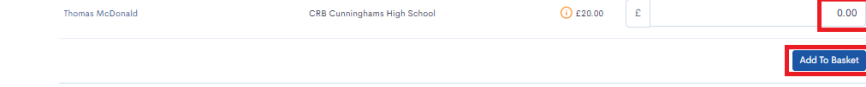

You can link multiple accounts to your login. Just enter the account key of other accounts you wish to link.

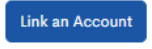

- 3. Enter the Account Ref for the child provided by the school
- 4. Click Find Account and Establishment select the school from the list (if offered)
- 5. Click the Link Account button

#### **How do I reset my password?**

- 1. Go to the log in page at www.ipayimpact.co.uk
- 2. Click on 'Reset your password'.

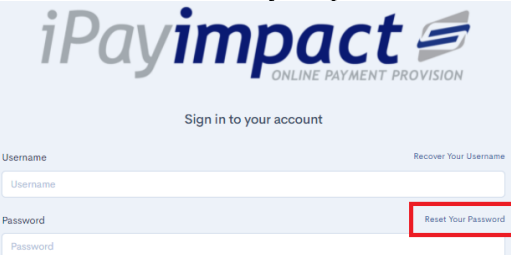

- 3. Enter your Username.
- 4. Enter your email address.
- 5. Click on 'Reset Password'. A message will be sent to your email address with instructions on how to reset your password.
- 6. Click on the link in the email.
- 7. You can now enter your new password and confirm this by entering it again.
- 8. Click on 'Change Password'.

### **What happens for Free School Meals?**

If your child is entitled to free school meals, their account will be automatically credited with the allowance on a daily basis. If your child needs would like to buy more from the canteen you will need to make a top up their account as above.

#### **How do I pay for other items?**

- 1. Go to Accounts
- 2. Click 'Select' against the child's account

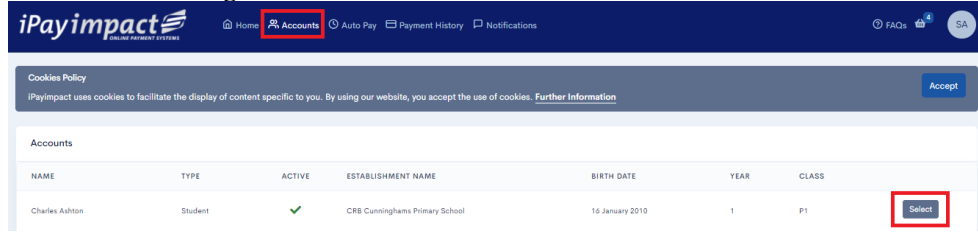

- *School Shop/Supplies*  Click 'Shop'. Use the list find the right category and click 'Select Category'. Click on 'Details' for the required item. Complete any information needed (such as quantity) then Save Item in Basket required
- *Trips* –Click 'Pay' against the trip. Enter any information needed then click 'Save Item In Basket'

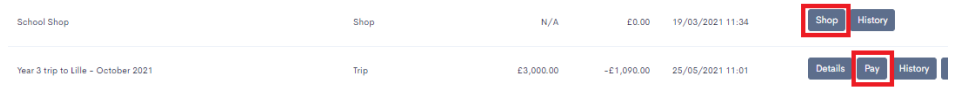

**How can I get help?** Please contact your school